THE INDIAN HEALTH SERVICE

#### **Template Fields**

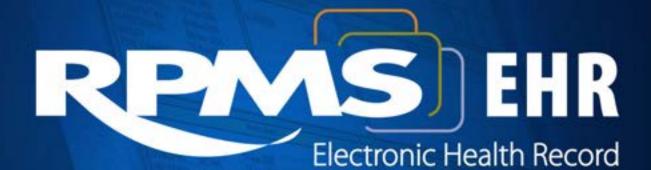

#### Elvira Mosely, MSHS, RN

Superior Health Information Management Now and for the Future

# Learning Objectives

- Define what are Template Fields
- Discuss how to create and apply Template Fields to TIU Templates
- Define the properties of each type of Template Field

## What are Template Fields?

- The idea for Template Fields comes from a type of document you can create in Microsoft Word called Forms.
- Forms are protected documents that restrict the user to editing only specific areas of the text.
- The unprotected areas of a Form are call Form Fields.

### Form Fields in MS Word

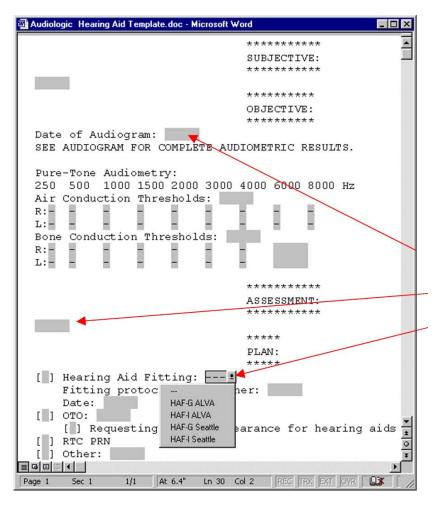

- In MS Word, Form Fields can have different characteristics:
  - Date Fields
  - Free Text Fields
  - Drop Down Form Fields (allow choice of predefined text)

## **Template Fields and Dialogs**

- In the EHR, we can simulate protected documents by using Template Dialogs.
- Within a Template Dialog, users are restricted to editing only those specific areas of text that contain Template Fields.

#### Template Fields in EHR

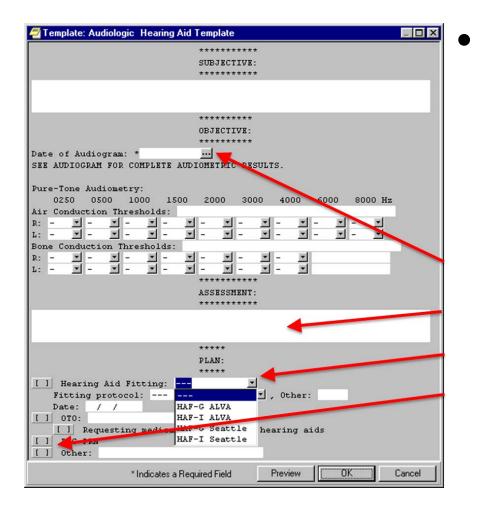

Just like Form Fields in Word, Template Fields in the EHR can have different characteristics.

- Date Fields
- Free Text Fields
- Drop-Down Fields
- Additional types not available in MS Word

#### Where can Template Fields be used?

- Template fields are not restricted to just templates. They can be used in:
  - Templates
  - Template Dialogs
  - Orders that have freetext fields
  - Reasons for Request for consults
  - Reminder Dialogs

# How are Template Fields defined in a Boilerplate?

- Template fields are added to boilerplated text in the same manner as patient data objects.
  Special text is used in the boilerplate to represent the template field. This text must be in the format: {FLD:Field Name}.
- The template field will appear in the dialog where this special text is located.

# Managing Template Fields

- All users allowed to create templates can use template fields.
- Only users with a user class listed in the new TIU FIELD EDITOR CLASSES parameter can create or modify template fields.
- Template fields are maintained by using the template field editor.

#### Where is the Template Field Editor?

| CPRS in use by: Merrill,Jeremy (DEV-CUR1)                              |                                                                     |  |  |  |
|------------------------------------------------------------------------|---------------------------------------------------------------------|--|--|--|
| ⊻iew <u>A</u> ction                                                    | Options Tools Help                                                  |  |  |  |
| IENT     Edit Templates       38     Jan 01,19     Create New Template |                                                                     |  |  |  |
| unsigned notes f<br>signed notes                                       | Edit <u>S</u> hared Templates<br><u>C</u> reate New Shared Template |  |  |  |
| Jan 05,01 / Edit Template Fields                                       |                                                                     |  |  |  |

| 🖉 Template           | Editor                                                    |
|----------------------|-----------------------------------------------------------|
| Edit Action          | Tools                                                     |
| Shared Templa        |                                                           |
| ⊡ <b>[</b> ]<br> []] | Import Template<br>Export Template                        |
|                      | <u>R</u> efresh Templates<br><u>T</u> emplate Icon Legend |

- The template field editor can be accessed from the Options menu of the Notes, Consults, and D/C Summ tabs.
- It can also be accessed from the new Tools menu of the Template

# **Template Field Editor**

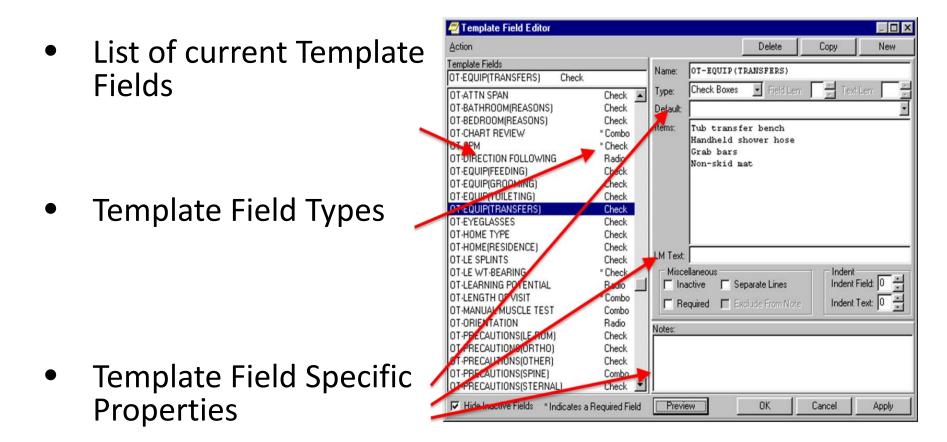

# **Common Field Properties**

- Most template fields share several of the following common properties:
  - LM Text (only applied to old roll-and-scroll TIU)
  - Inactive
  - Required
  - Indent Field
  - Indent Text
  - Notes

| LM Text:<br>Miscellaneous<br>Inactive Separate Lines | Indent<br>Indent Field: 0 |
|------------------------------------------------------|---------------------------|
| Required Exclude From Note                           | Indent Text:              |
| Notes:                                               |                           |
|                                                      |                           |
| <u> </u>                                             |                           |
| Preview OK                                           | Cancel Apply              |

# **Common Properties: Inactive**

• Inactive Fields cause the following error:

| Error | ×                                                                         |
|-------|---------------------------------------------------------------------------|
|       | Text contains template field errors:                                      |
| •     | The following inactive template fields were found:<br>"MY TEMPLATE FIELD" |
|       | Do you want to Abort text insertion, or Ignore the error and continue?    |
|       | Abort Ignore                                                              |

 If you ignore the error, the field will be treated as if it were not in the boilerplate.

# Hiding Inactive Fields

- You can Hide Inactive Fields in the Template Field Editor.
- Notice the Inactive fields displayed in the Template Field list when the Hide Inactive Fields option is not checked.

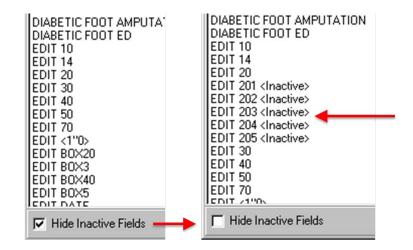

## **Common Properties: Required**

 Most template fields can be marked as required. Required fields are shown with an asterisk (\*) in the dialog.

| Template: Audiologic Hearing Aid Template         |                             |        |  |
|---------------------------------------------------|-----------------------------|--------|--|
|                                                   | <b></b>                     |        |  |
|                                                   |                             |        |  |
|                                                   |                             |        |  |
| Date of Audiogram: *<br>SEE AUDIOGRAM FOR COMPLET | <br>TE AUDIOMETRIC RESULTS. | -      |  |
| * Indicates a Required Field                      | Preview OK                  | Cancel |  |

• If one or more required fields have no text, you will not be allowed to press the Template Dialog OK button (or the Finish button in Reminder Dialogs).

#### **Common Field Properties: Indent Field**

• The Indent Field property indents the template field as it appears in the dialog. This has no affect on the text generated from the template field.

# Common Field Properties: Indent Field (cont.)

| Indent<br>Indent Field: |   |
|-------------------------|---|
| Indent Text: 0          | 1 |

#### **Before Indent**

| 🚰 Template: T | emplate Field <sup>•</sup> |
|---------------|----------------------------|
| Edit Box:     |                            |
| Combo Box:    | * 💌                        |

#### **After Indent**

| 🖉 Template: T | emplate F | ield i |
|---------------|-----------|--------|
| Edit Box:     |           |        |
| Combo Box:    | *         | -      |

By Indenting this field, we can make it line up with the required field below it, without affecting how the text appears in the note.

#### **Common Field Properties: Indent Text**

• The Indent Text property indents the text generated from the field. It has no affect on how the field appears in the dialog.

1. Dialog Containing Template Fields.

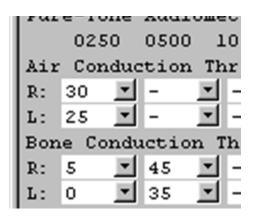

2. Generated Text. Notice the text does not line up under the columns.

| Pu  | re- | Tone  | Audiomet |      |  |
|-----|-----|-------|----------|------|--|
|     | 0   | 250   | 0500     | 10   |  |
| Air | r C | ondu  | ction    | Thr  |  |
| R:  | 30  | -     | -        | -    |  |
| L:  | 25  |       | -        | -    |  |
| Box | ne  | Condu | action   | n Th |  |
| R:  | 5   | 45    | -        | -    |  |
| L:  | 0   | 35    | -        | -    |  |

3. Generated Text with Indent Text set to 2 (text lines up under columns).

| Pure | -Tone   | Audio  | met  |
|------|---------|--------|------|
|      | 0250    | 0500   | 10   |
| Air  | Conduc  | ction  | Thr  |
| R:   | 30      | -      | -    |
| L:   | 25      | -      | -    |
| Bone | e Condu | action | h Th |
| R:   | 5       | 45     | -    |
| L:   | 0       | 35     | -    |

#### **Common Properties: Notes**

 Notes can be kept about specific Template Fields. This can be used to track changes or keep other kinds of notes. Currently, the only place Template Field Notes can be viewed is the Template Field Editor.

| ☐ Required        | Exclude From Note         | Indent Text: 2 |
|-------------------|---------------------------|----------------|
| Notes:            |                           |                |
| Pure-Tone Audiome | etry Air Conduction Thres | holds          |

#### **Preview Template Field**

• You can preview what a template field will look like in the template field editor by pressing the Preview button.

| OT-EQUIP(TOILETING)<br>OT-EQUIP(TRANSFERS<br>OT-EYEGLASSES | Uheck<br>) Check<br>Check    |               |              |         |        |
|------------------------------------------------------------|------------------------------|---------------|--------------|---------|--------|
| Hide Inactive Fields                                       | * Indicates a Required Field | Preview       | OK           | Cancel  | Apply  |
|                                                            |                              | Ļ             |              |         |        |
| 🖉 Preview Template                                         | Field: OT-EQUIP(TRANSF       | ERS)          |              |         | _ 🗆 🗙  |
| Tub transfer b                                             | ench 🗌 Handheld showe        | r hose 🗖 Grab | bars 🗖 Non-s | kid mat |        |
|                                                            | * Indicates a Re             | quired Field  | Preview      |         | Cancel |

# Creating a Template Field

- Click on the New Button
- Enter a Unique Template Field Name (can be up to 60 characters long)
- Select the desired Template Field Type

| 🖉 Template Field Editor                                                                                  |                                                                        |       |                                                                                                    |
|----------------------------------------------------------------------------------------------------|------------------------------------------------------------------------|-------|----------------------------------------------------------------------------------------------------|
| Action                                                                                                   |                                                                        |       | Delete Copy New                                                                                                    |
| Template Fields<br>MY TEMPLATE FIELD                                                                     |                                                                        | Name: | MY TEMPLATE FIELD                                                                                                    |
| MY TEMPLATE FIELD                                                                                        |                                                                        | Type: | Field Len: Text Len:                                                                                                    |
| ABOVE/BELOW<br>ADMISSION TYPE<br>AUDIO AIR CT<br>AUDIO BONE CT<br>BLANK LINE<br>BRO<br>BTN []<br>BTN [X] | Button<br>Combo<br>Combo<br>Combo<br>Text<br>Check<br>Button<br>Button |       | Edit Box<br>Combo Box<br>Button<br>Check Boxes<br>Radio Buttons<br>Date<br>Number<br>Hyperlink<br>Word Processing<br>Text |

#### Creating a Template Field (continued)

 The right side of the template field editor will change depending on which template field type is specified.

| Name:   | AUDIO AIR CT                             | 1            | EDIT 20                                  |
|---------|------------------------------------------|--------------|------------------------------------------|
| Туре:   | Combo Box 🔽 Field Len: 3 🗮 Text Len: 0 🚎 | - 2 F        | Edit Box 💽 Field Len: 20 🗧 Text Len: 0 🚍 |
| Default |                                          | Default:     |                                          |
| Items:  | -                                        |              |                                          |
|         | 0                                        | Name:        | DATEL                                    |
|         | 5                                        | -            |                                          |
|         | 10                                       | Type:        | Date 💽 Field Len:                        |
|         | 15                                       | Default:     | T Date Type: Date 💽                      |
|         | 20                                       | ,            |                                          |
|         | 25                                       |              |                                          |
|         | 30                                       |              |                                          |
|         | 35                                       | Name: 1      | NUM 1-10                                 |
|         | 40                                       | ,<br>Туре: Т | Number 💽 Field Len: 🔤 Text Len:          |
| LM Text |                                          | Default:     | 1 Min: 1 Max: 10 Increment: 1            |

# **Template Fields Types**

#### There are 10 different Template Field types:

- Edit Box Fields
- Combo Box Fields (Called Drop Down Form Fields in Microsoft Word)
- Button Fields
- Check Box Fields
- Radio Button Fields

- Date Fields
- Number Fields
- Word Processing Fields
- Hyperlink Fields
- Text Fields

#### Edit Box Fields

Default Text

- Field Length is the size of the Edit Box in the dialog (up to 70 characters)
- Text Length is how much text can be typed into the field (up to 240 characters)
- Default is the optional edit box default text (up to Field Length characters)

| Name:    | MY TEMPLATE  | FIELD        |                |      |
|----------|--------------|--------------|----------------|------|
| Туре:    | Edit Box     | ▼ Field Len: | 15 - Text Len: | 30 - |
| Default: | Default Text | ;            |                |      |

### Template Fields with Items

- Four types of template fields can be used to select from a list of predefined text items.
  - Combo Box Fields
  - Button Fields
  - Check Box Fields
  - Radio Button Fields
- Each of these template field types can specify an optional default field value from the predefined list of items.

| Name:    | OT-TYPE OF                                     | VISIT |
|----------|------------------------------------------------|-------|
| Туре:    | Combo Box                                      | Field |
| Default: | Inpatient                                      |       |
| ltems:   | Inpatient<br>Outpatient<br>Phone<br>Home Visit |       |

## **Combo Box Fields**

- Combo Box Fields allow selection of one item from a Drop Down List
- Field Length is the size of the Combo Box in the dialog (up to 70 characters)
- Text Length (if not zero) allows other text, not in the pre-defined items, to the typed into the combo box (up to 240 characters)

|          |                                          |      | 25 💌       |
|----------|------------------------------------------|------|------------|
| Name:    | AUDIO AIR CT                             | 25 💽 |            |
| Туре:    | Combo Box 💽 Field Len: 4 🕂 Text Len: 0 🚔 |      | 5          |
| Default: |                                          |      | 10         |
| Items:   | -                                        |      | 20         |
|          | 0<br>5                                   |      | 25         |
|          | 10                                       |      | 30         |
|          |                                          |      | 40         |
|          |                                          |      | 45<br>50 - |
|          |                                          |      |            |

### **Button Fields**

- Button Fields allow selection of one item by cycling through each item as the button is pressed
- If the Default is blank, the button will initially appear without any text
- Button size reflects the longest text item

| Name:    | BTN [X]           | [X] |
|----------|-------------------|-----|
| Туре:    | Button Field Len: |     |
| Default: | [X]               |     |
| Items:   | [X]<br>[ ]        |     |

## **Check Box Fields**

- Check Box Fields create a check box for each item, allowing as many items to be selected as desired
- The default item will initially be checked
- If multiple items are checked, the text will be separated by commas

| Γ       | Tub transfer bench                                                      | h 🗌 Handheld shower hose 🗌 Grab bars 🗌 Non-skid mat |
|---------|-------------------------------------------------------------------------|-----------------------------------------------------|
| Name:   | OT-EQUIP(TRANSFERS)                                                     | Preview Template Field: OT-EQUIP(TRANSFERS)         |
| Туре:   | Check Boxes 💽 Field Len                                                 | ▼ Tub transfer bench                                |
| Default |                                                                         | Dialog Preview                                      |
| Items:  | Tub transfer bench<br>Handheld shower hose<br>Grab bars<br>Non-skid mat | Tub transfer bench, Grab bars, Non-skid mat         |

## Radio Button Fields

- Radio Button Fields create a radio button for each item, allowing only one item to be selected.
- The default item will initially be checked
- Can be unchecked, leaving no selection

| Name:    | RATING: GOOD, FAIR, POOR     | O Good O Fair O Poor |
|----------|------------------------------|----------------------|
| Туре:    | Radio Buttons 🔄 Field Len: 🗍 |                      |
| Default: |                              |                      |
| Items:   | Good                         |                      |
|          | Fair                         |                      |
|          | Poor                         |                      |

### Separate Lines Property

- Check Box and Radio Button Fields have a Separate Lines property, which will display each check box or radio button on a separate line of the dialog.
- Has no affect on generated text.

# Separate Lines Property (cont.)

#### **Before Separated Lines**

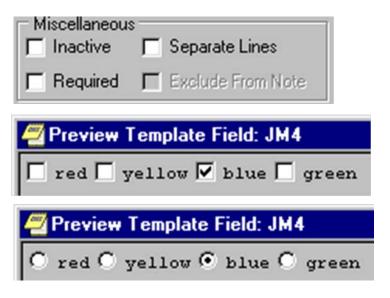

#### **After Separated Lines**

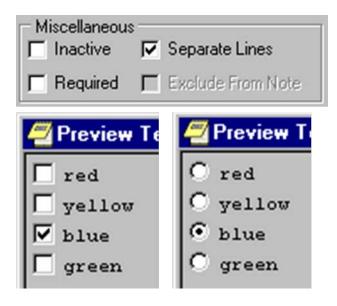

#### Date Fields

- Date Fields have six different date types
- Default will evaluate to the current date/time
- Date Fields have six different date types
- Default will evaluate to the current date/time

| Name:    | DATE1                |                     |
|----------|----------------------|---------------------|
| Туре:    | Date 🔄 Field Len:    | Text Len:           |
| Default: | T Date Type: Date    | e 🗾                 |
| í l      |                      |                     |
|          |                      | 1                   |
| Date Typ | e: Date 💌            | Feb 21,2001         |
|          | Date                 | 10-Mar-2016         |
|          | Date & Time          | Feb 21,2001015:15   |
|          | Date & Required Time |                     |
|          | Combo Style          | Feb 💌 21 💌 2001 芸 🚥 |
|          | Combo Year Only-     | 2001 🕂              |
|          | Combo Year & Month   |                     |
|          |                      | Feb 🗾 2001 芸        |

# Number Fields

- Number Fields allow numeric values between a specified range.
- They always have a default value.
- Minimum and Maximum Values can range from 9999 to +9999.
- Button increment values as high as 999.

| Name:    | NUM 1-10                              | 5 |  |
|----------|---------------------------------------|---|--|
| Туре:    | Number Field Len: Text Len:           |   |  |
| Default: | 5 🕂 Min: 1 🕂 Max: 10 🕂 Increment: 1 🕂 |   |  |

# Word Processing Fields

- Word processing fields allow an unlimited amount of text to be entered (scroll bars will appear if needed)
- Field Length and Number of Lines indicate how wide and high the field will appear in the dialog

Default Word Processing Text can go here if desired. Note that word processing fields fields can contain any amount of text. If more text is entered than will fix in the box, scroll bars will appear allowing

| Name: | MY WP FIELD                                                                                                    |
|-------|----------------------------------------------------------------------------------------------------|
| Туре: | Word Processing 💽 Field Len: 74 🛨 Num Lines: 3 🛨                                                                                                    |
|       | Default Word Processing Text can go here i<br>processing fields fields can contain any a<br>is entered than will fix in the box, scrol<br>text to scroll as needed |

#### **Hyperlink Fields**

OI National Training & Education Office

- Hyperlinks Fields are text only fields that allow linking to web pages
- Hyperlink text is either the Default (if specified) or the actual URL address
- Address specifies the URL link

| Name:    | MY TEMPLATE  | FIELD                       |
|----------|--------------|-----------------------------|
| Туре:    | Hyperlink    | Field Len: Field Len:       |
| Default: | OI National  | Training & Education Office |
| Address: | http://vaww. | vistau.med.va.gov           |

#### **Text Fields**

Check the appropriate goals related to supplemental oxygen therapy for each individual patient and/or add additional goals.

- Text fields provide a mechanism for embedding predefined (non-editable) text into the dialog
- Predefined Text is entered in the Items property of the field

| Name:  | MY TEXT FIELD                                                                            |
|--------|------------------------------------------------------------------------------------------|
| Туре:  | Text Field Len: Text Len:                                                                |
| Items: | Check the appropriate goals related to sup<br>therapy for each individual patient and/or |

## Hyperlink and Text Fields

- Hyperlink and Text fields are different from other template field types, in that they do not allow the user to specify text
- They can not be marked as required
- They can be marked as Exclude From Note dialog instructional text. Especially useful when for displaying instructions or helpful hints for provider but no part of the PT's note

| Name:    | MY TEXT FIELD                                      |                         |
|----------|----------------------------------------------------|-------------------------|
| Туре:    | Text Field Len:                                    | Text Len:               |
| Items:   | Check the appropriate (<br>therapy for each indiv: | · ·                     |
|          | •                                                  | •                       |
|          |                                                    |                         |
| LM Text: |                                                    |                         |
| Misce    | llaneous<br>ctive 🔲 Separate Lines                 | Indent<br>Indent Field: |
| Misce    | ctive 🔲 Separate Lines                             |                         |

# Using Template Fields

- Using Template Fields in boilerplated Titles, Reasons for Request and Reminder Dialogs is simply a matter of typing in the special text that references the desired fields {FLD:Field Name}.
- Using Template Fields in the Template editor is a somewhat easier.
  - Can also access the Template Field editor from the tools menu of the Template Editor.

#### **Template Editor**

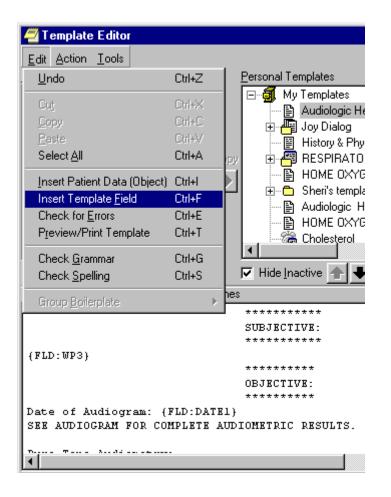

When editing a template's boilerplate, you can select the Insert Template Field menu option (also available from the right-click menu).

#### Insert Template Field

• This pulls up a dialog that can be used to insert the desired template field into the boilerplate at the current cursor location.

| 🚝 Insert Template Field 📃 🗆 🗙 |                           |  |  |  |  |
|-------------------------------|---------------------------|--|--|--|--|
| BTN [X] Button                |                           |  |  |  |  |
| ABOVE/BELOW                   | Button 🔺                  |  |  |  |  |
| ADMISSION TYPE                | Combo Box 📃               |  |  |  |  |
| AUDIO AIR CT                  | Combo Box 🥂               |  |  |  |  |
| AUDIO BONE CT                 | Combo Box                 |  |  |  |  |
| BLANK LINE                    | Display Text              |  |  |  |  |
| BRO                           | Check Boxes               |  |  |  |  |
| BTN []                        | Button                    |  |  |  |  |
| BTN [X]                       | Button                    |  |  |  |  |
| COLOR Combo Box               |                           |  |  |  |  |
| ICOLOB1                       | Combo Box 🗾               |  |  |  |  |
| * Indicates a Required Field  | Preview Insert Field Done |  |  |  |  |

## **Template Field Issues**

- Although template fields bring powerful clinical documentation tools to the EHR, they also bring their own set of problems and issues:
  - Long Lines Problem
  - Spacing Issues
  - Need to Control who can create and maintain template fields
  - Difficulty in changing Field Names
  - Need for Name spacing and naming conventions

## Long Lines Problem

 One problem with using special text to represent template fields in a boilerplate is that the special text can take up much more room than the actual field.

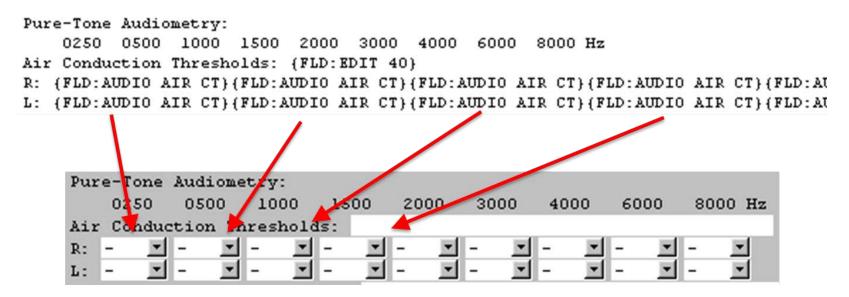

# Long Lines Problem (cont.)

- Although the Allow Long Lines feature helps, RPMS restricts the maximum line length to 240 characters
- In the prior example, the line of text is 165 characters long, and repeats the same template field 9 times.
- The template field name being repeated (AUDIO AIR CT) is only 12 characters
- Template Field names can be up to 60 characters in length

# Long Lines Problem (more)

- If the template field had been named AUDIO AIR CONDUCTION THRESHOLDS (31 characters), that line in the template would need to be 336 characters long (well past the 240 character limit).
- Care should be taken in naming template fields that may be needed multiple times on the same line.

# Allow Long Lines

- To help with this problem, a check box has been added to the template editor to Allow Long Lines in templates. This allows up to 240 characters per line.
- This does not allow long text lines (text still wraps at 74 characters).

| Template <u>B</u> oilerplate | 🔽 Allow Long Lin | es      |      |         |  |  |
|------------------------------|------------------|---------|------|---------|--|--|
| ****                         |                  |         |      |         |  |  |
| PLAN:                        |                  |         |      |         |  |  |
| * * * * *                    |                  |         |      |         |  |  |
| (FLD:BTN [ ]) He             | aring Aid Fit    | ting: · | (FLD | HEARING |  |  |
| Fitting prot                 | ocol: {FLD:HE.   | ARING 2 | AID  | FITTING |  |  |
| Date: (FLD:EDIT DATE)        |                  |         |      |         |  |  |
| (FLD:BTN [ ]) OT             | O: {FLD:EDIT :   | 30}     |      |         |  |  |

#### Spacing Issues

- Template dialogs and template fields are not always WYSIWYG (What You See Is What You Get).
- Indent Field and Indent Text can help, but they are not always enough.
- Some text items belonging to Button and Combo box Fields may need to be padded with trailing spaces, so that all text items in the list are the same number of characters in length.

# Authorizing Field Creation

- Like Patient Data Objects, all Template Fields are shared (there are no personal template fields).
- If all users are allowed to create template fields, the list of fields could become too numerous to be useful.
- Some form of management or control of template fields may be needed, especially at larger facilities.

# **Difficulty Changing Names**

- Like Patient Data Objects, Template Fields are linked to boilerplates only through special text.
- Field names must be unique so that the EHR can find the correct template field.
- Once a template field is assigned a name, it can be difficult to change that name without breaking boilerplates that use that template field.

## Naming Conventions

- Naming conventions should be defined before beginning to use fields.
  - Name-spacing assignments. This can be site specific (essential for multi-divisional sites) and/or based on departmental or clinical functionality (e.g. AUDIO).
  - Other naming conventions may be useful that could provide more information to the user on a field's contents (e.g. appending (REQ) to the end of required fields).
  - Need to balance naming standard with long line and renaming difficulty issues.

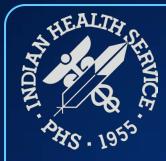

#### **Questions and Discussion**

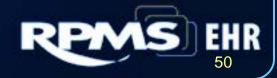